**Fundación Index**

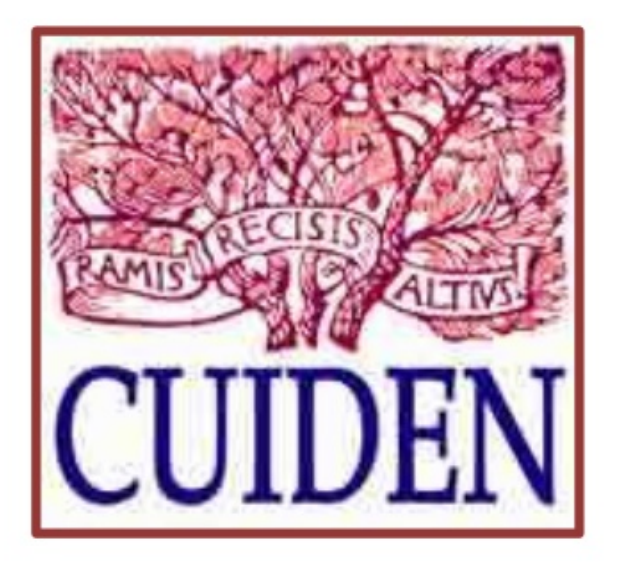

# **Manual de usuario. CUIDEN**

**<http://www.index-f.com/new/cuiden/>**

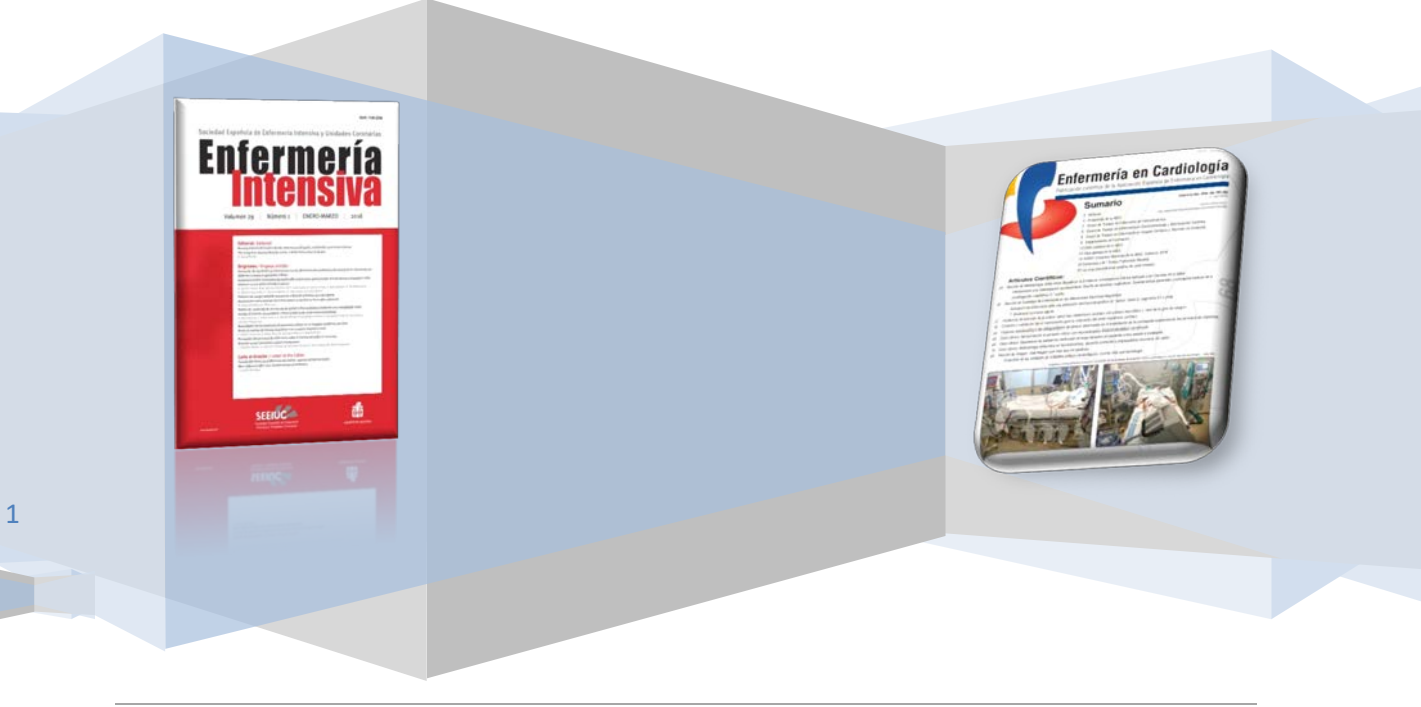

Fundación Index | 2018

## Tabla de contenido

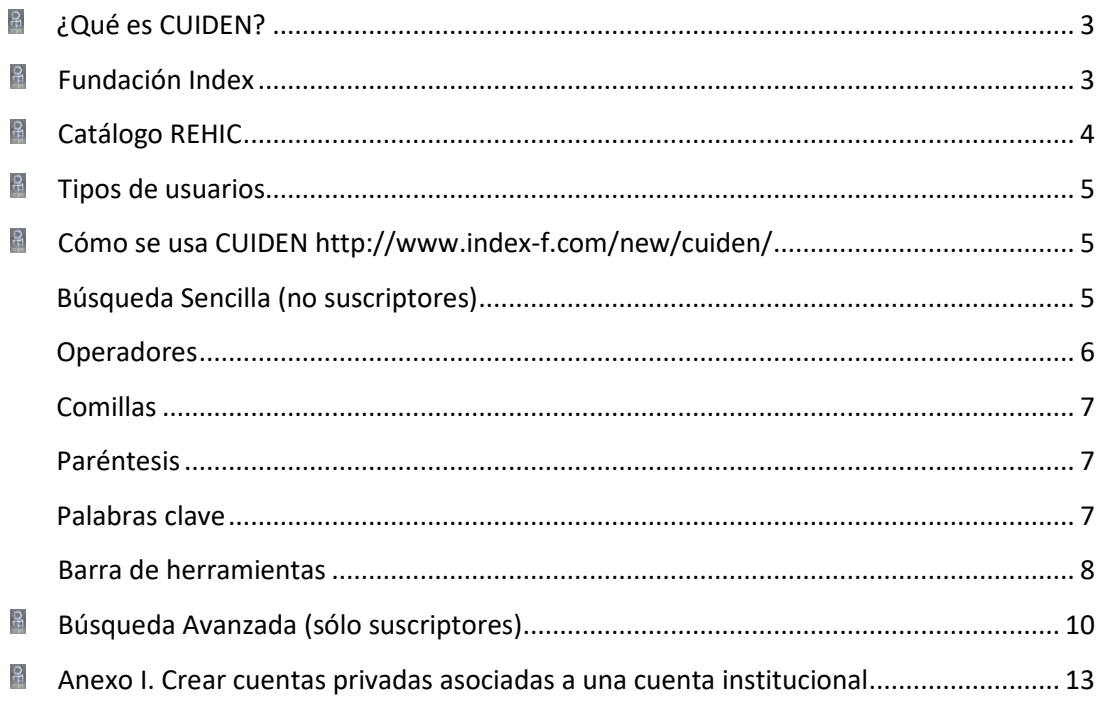

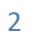

# <span id="page-2-0"></span>**¿Qué es CUIDEN?**

CUIDEN® es una Base de Datos Bibliográfica de la Fundación Index que incluye producción científica sobre Cuidados de Salud en el espacio científico Iberoamericano, tanto de contenido clínico-asistencial en todas sus especialidades y de promoción de la salud, como con enfoques metodológicos, históricos, sociales o culturales. Contiene artículos de revistas científicas, libros, monografías y otros documentos, incluso materiales no publicados, cuyos contenidos han sido evaluados previamente por un comité de expertos.

CUIDEN® Plus es una versión avanzada de acceso exclusivo a suscriptores de Ciberindex que permite recuperar referencias bibliográficas con el resumen de autor, acceder al texto completo de los documentos (cuando están disponibles en acceso abierto o en la Hemeroteca Cantárida), y conocer el impacto científico de las principales revistas incluidas.

## <span id="page-2-1"></span>**Fundación Index**

La Fundación Index es una entidad científica con gran repercusión nacional e internacional, destacando sus acciones de promoción de la investigación sobre cuidados de salud en el contexto europeo e iberoamericano. Desde mediados de los ochenta viene trabajando en la gestión del conocimiento enfermero, desarrollando líneas y grupos de investigación, generando bases de datos bibliográficas, realizando actividades formativas (cursos, seminarios y talleres presenciales, educación a distancia, etc) y promoviendo reuniones científicas, en las que destaca su preocupación por el componente cultural de los cuidados y la humanización de la salud.

El proyecto Index nace en el año 1987 por voluntad de un grupo de profesionales vinculados al Servicio Andaluz de Salud (Andalucía, España), que adoptan la investigación como estrategia para desarrollar los cambios propugnados por la reforma sanitaria. Estatutariamente se constituye como una sociedad científica, el "Centro de Documentación en Enfermería Comunitaria", con el objetivo de desarrollar líneas de investigación en el campo de la documentación científica. En 1994 se convierte en una fundación privada sin ánimo de lucro y amplía considerablemente su campo de acción, incorporando la investigación en otras áreas (historia, identidad, cultura de los cuidados, etc) y liderando algunos de los movimientos más importantes de nuestros días, como la práctica basada en la evidencia, la investigación cualitativa en salud o la antropología de los cuidados.

En la actualidad Index se gestiona por una Junta Directiva que representa al Patronato Rector de la Fundación y cuenta con el apoyo de un Consejo Científico, integrado por miembros de reconocido prestigio en el ámbito científico y académico que actúan como consultores. Además cuenta con miembros protectores, entre los que se encuentran diversos cargos públicos y autoridades de diversas instituciones académicas y sociedades científicas de ámbito nacional e internacional. El protectorado lo ejerce la Consejería de Gobernación de la Junta de Andalucía. La Fundación se nutre con los fondos aportados por sus miembros, los provenientes de las actividades científicas que promueve y por aportaciones de entidades públicas y privadas, con algunas de las cuales tiene firmados convenios de colaboración.

El principal rasgo de identidad de Index es su carácter abierto y colaboracionista, que involucra a un número considerable de entidades nacionales e internacionales con las que tiene firmados convenios de cooperación e intercambio científico.

## <span id="page-3-0"></span>**Catálogo REHIC**

REHIC [\(http://www.index-f.com/bibliometria/incluidas.php\)](http://www.index-f.com/bibliometria/incluidas.php) es el catálogo electrónico de publicaciones periódicas de la Fundación Index en el que están incluidos los fondos de la hemeroteca, estén o no indexados en CUIDEN. REHIC es una base de datos que permite conocer con exactitud y precisión cuáles son las revistas de la hemeroteca de la Fundación Index y los números que de dichas colecciones posee.

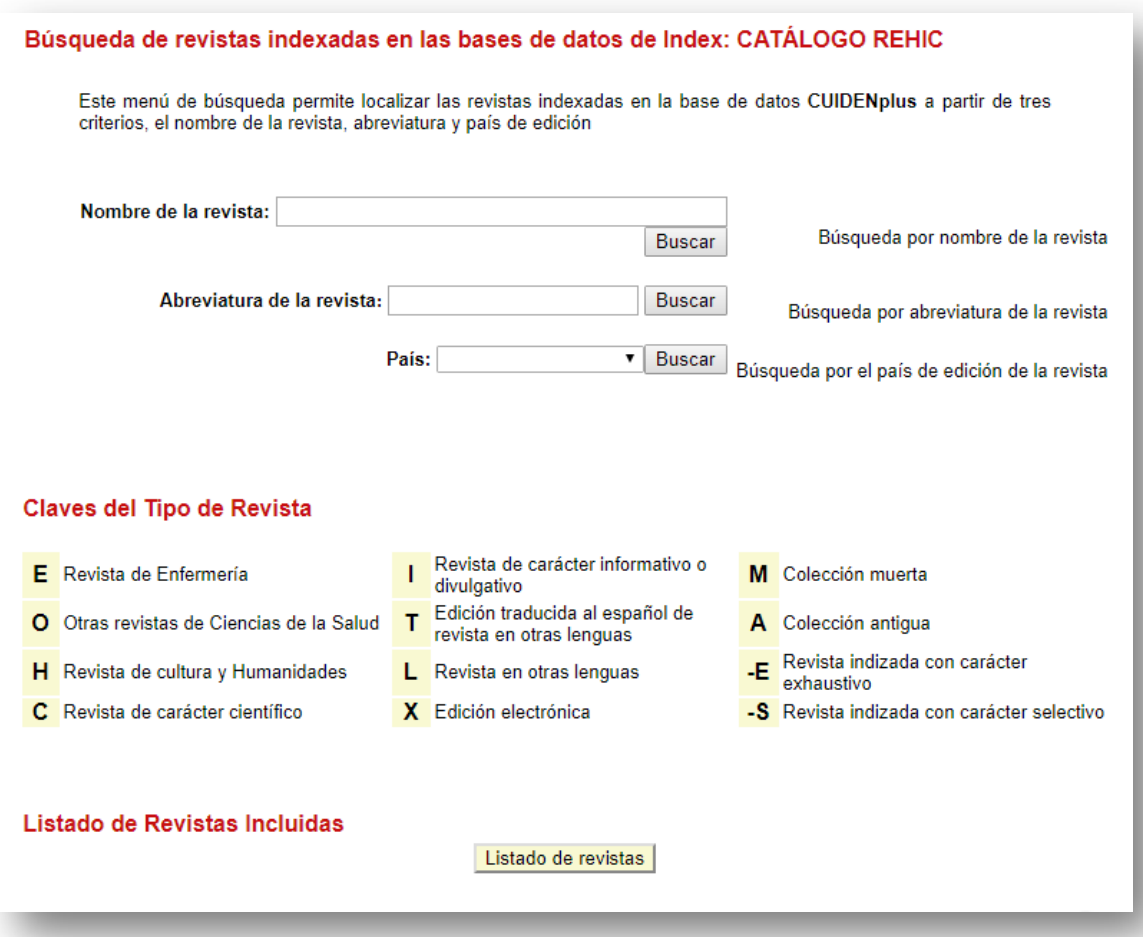

Se trata pues, de una búsqueda sencilla por el nombre completo de la revista. Si lo queremos con más precisión pondremos el título completo pero también vale con cualquier palabra que contenga el nombre de la revista. Ejemplo: si queremos buscar revista Latinoamericana de Enfermagem, con sólo poner Latinoamericana, nos podría salir el resultado.

Podemos buscar por la abreviatura, aunque tiene que ser la abreviatura que se utiliza en CUIDEN, a veces puede coincidir con la que tiene la revista u otras veces no, por lo que si no te sale el resultado esperado, se recomienda que lo busques mejor por el nombre de la revista.

Otra forma de filtrar mejor el resultado es añadiendo el país de origen de la revista.

En los tipos de revista, cabe sólo destacar que las selectivas son aquellas que sólo se indexan las relacionadas con la enfermería.

## <span id="page-4-0"></span>**Tipos de usuarios**

Existen 3 tipos de usuarios:

- **E** Usuarios/as gratuitos/as: son aquellos/as qué no están registrados/as en nuestro sistema y por lo tanto tienen acceso restringido a varias opciones. Estas personas sólo pueden realizar búsquedas simples.
- Usuarios/as Suscriptores/as: Son los que sí están en nuestro sistema, y disponen de una clave dónde se les da acceso a todo el contenido (Textos completos, documentos relacionados, cuiden citación, Indexación del contenido) y además pueden usar la búsqueda avanzada.
- **E** Usuarios/as Institucionales: Este tipo de usuario tiene acceso por vía IP o VPN de la institución (Universidades, hospitales...) y disponen de búsquedas sencillas, pero sé pueden crear cuentas privadas dentro de estas instituciones, para así poder obtener el mismo rol que los usuarios suscriptores. **[\[Ver Anexo I\]](#page-12-0)**

## <span id="page-4-1"></span>**Cómo se usa CUIDEN <http://www.index-f.com/new/cuiden/>**

#### <span id="page-4-2"></span>**Búsqueda Sencilla (no suscriptores)**

Se considera búsqueda sencilla toda aquella que no implica el uso de delimitadores de campo, como pueden ser la búsqueda por autor o por fecha. Es la búsqueda más simple y la más adecuada para realizar una primera evaluación de la información contenida en la base de datos que hace referencia a nuestro tema de interés.

Para realizarla simplemente hemos de introducir una cadena de búsqueda en el buscador Cuiden y pulsar Buscar.

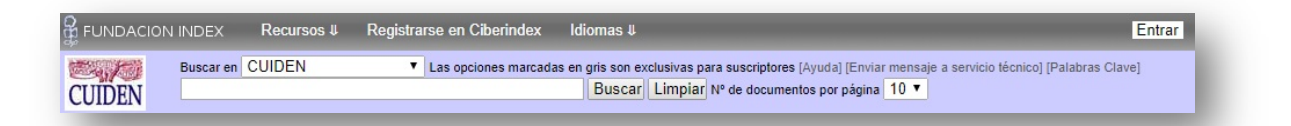

#### Ejemplo

Queremos buscar información sobre la Enfermería y Matronas. Por lo que tendríamos que poner lo siguiente:

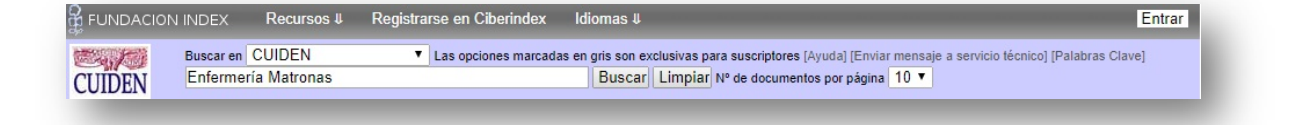

El sistema automáticamente nos busca con el operador AND, pero sí quisiéramos buscar por OR o NOT, simplemente se pone entre medias de ambas palabras: Enfermería or Matronas o Enfermería not Matronas, dependiendo de las necesidades que tengan los usuarios.

#### <span id="page-5-0"></span>**Operadores**

Como hemos mencionado anteriormente, podemos buscar a través de una serie de trucos para filtrar nuestros resultados.

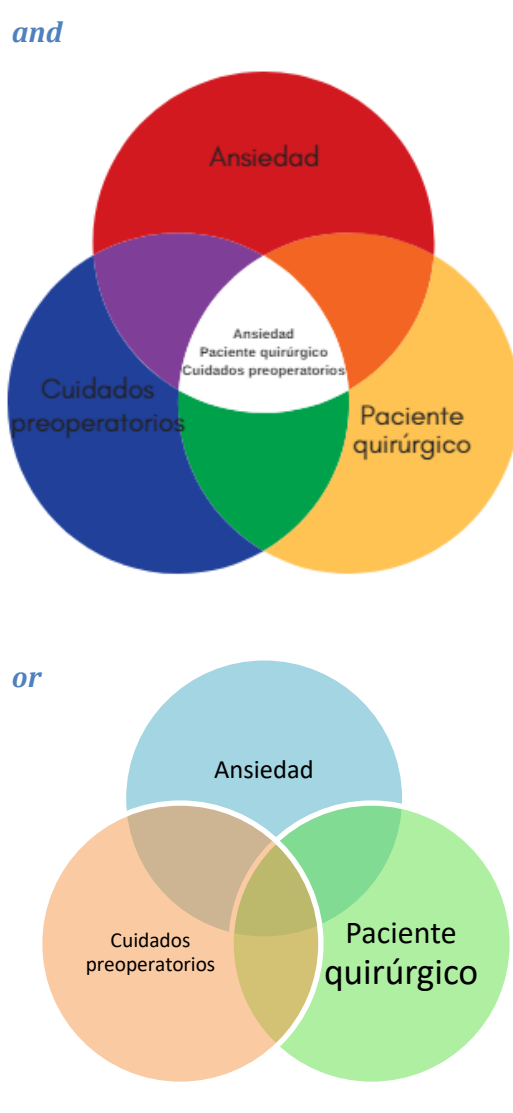

El uso del operador AND implica la combinación de forma que dos subconsultas unidas por el operador AND es el resultado de seleccionar todos los resultados de la primera consulta que se encuentren además en la segunda consulta o viceversa. Ejemplo:

Si ponemos **Ansiedad** and **Cuidados preoperatorios** and **Paciente quirúrgico**, le estamos pidiendo a la base de datos que nos busque información que sólo contengan las palabras clave Ansiedad y Paciente quirúrgico y Cuidado preoperatorios. Esto nos puede ayudar a filtrar aún más nuestros resultados.

Si lo que queremos hacer es buscar información de forma más global, si añadimos or a nuestra búsqueda, lo que sucede es que buscará artículos que traten de **Ansiedad**, de **Cuidados preoperatorios**, P**aciente quirúrgico**, tanto juntas como separadas.

*not*

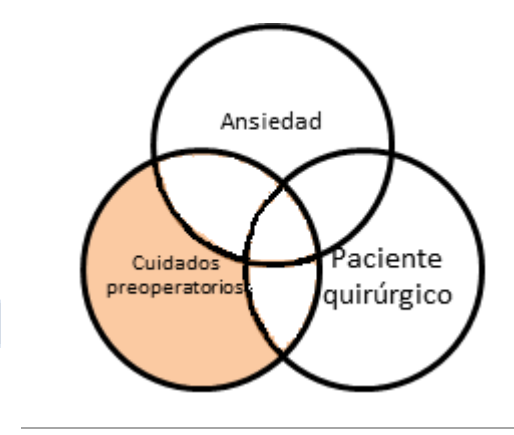

Si queremos sólo un tema, sin que con ello se nos filtre algún tema no deseado, este es nuestro operador. Si sólo buscamos **Cuidados preoperatorios**, pero a la vez no queremos nada relacionado con la **Ansiedad** y con **Paciente quirúrgico**, debemos usar not.

Fundación Index | 2018

#### <span id="page-6-0"></span>**Comillas**

Comenzaremos explicando el uso de las comillas, se utilizan para crear un elemento atómico, es decir una frase entrecomillada será analizada como un elemento único e inseparable, de forma que en el ejemplo inicial, enfermería docente era transformada en ("enfermería") AND ("docente"), si esta cadena la introducimos entre comillas dobles, "enfermería docente", el sistema busca en la base de datos elementos que contengan la frase tal cual, incluidos los espacios en blanco que pudieran existir antes o después mientras se encuentren dentro de las comillas, como única excepción toma de manera indiferente la presencia de acentos. Esto puede ser combinado con el resto de operadores, de forma que una frase entrecomillada pasa a ser un elemento similar a una palabra suelta.

#### <span id="page-6-1"></span>**Paréntesis**

El uso de paréntesis puede ser utilizado para delimitar el rango de actuación de los operadores, de forma que primero se realiza las búsquedas más internas y estas se van combinando mediante los operadores con el resto de la cadena de búsqueda, vamos a poner un ejemplo para aclararlo.

embarazo (prematuro OR alcohol)  $\rightarrow$  ("embarazo") AND ("prematuro" OR "alcohol")

En este caso primero se realiza la consulta marcada en amarillo y dentro de los resultados de esta, se realiza una búsqueda de las que contienen la zona marcada en verde, como "prematuro" y "alcohol" no están tan relacionadas como "embarazo" y "prematuro" nos daría muchos menos resultados que si expresamos la búsqueda de la siguiente forma.

(embarazo prematuro) OR alcohol  $\rightarrow$  ("embarazo" AND "prematuro") OR "alcohol"

En este caso primero realiza la consulta marcada en amarillo y la añade a la marcada en verde.

#### <span id="page-6-2"></span>**Palabras clave**

Nos dirigiremos a la zona de búsqueda por palabras clave, estas palabras clave hacen referencia al tema tratado en los documentos de la búsqueda de forma que buscando por este método conseguimos obtener documentos directamente relacionados con el tema que andamos buscando, y evitamos los documentos que lo mencionan de forma fugaz, pero que en la búsqueda simple si estarían contemplados como resultados, la pantalla de búsqueda por palabras clave contiene varios elementos:

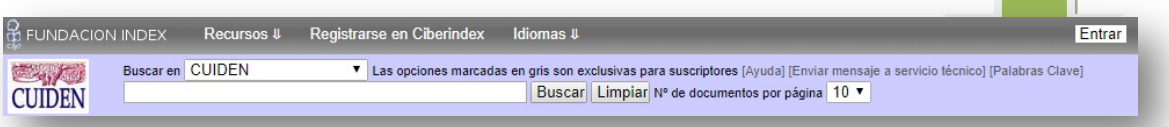

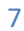

#### Manual de usuario. CUIDEN

#### Sandra Pozuelo Zurera

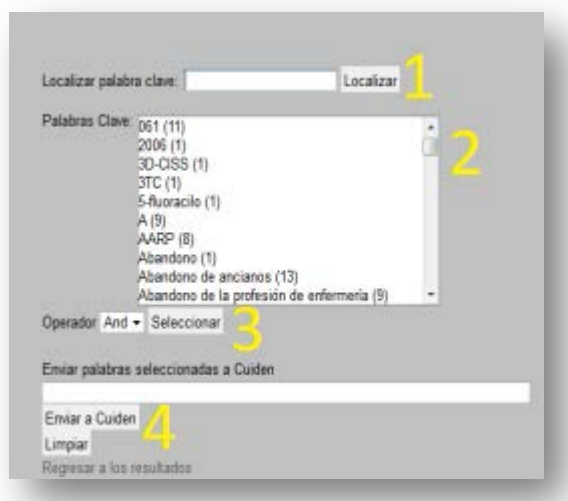

1. El localizador nos permite buscar dentro del Tesauro la palabra clave, ya que este es bastante extenso.

2. En la lista podemos seleccionar una, o varias (Ctrl + click) palabras clave.

3. Una vez elegida podemos ir construyendo la búsqueda eligiendo el operador que unirá estas con la consulta ya existente o en el caso de elegir varias palabras clave el operador que se intercalara entre ellas.

4. Una vez consigamos la cadena deseada la enviaremos a Cuiden para realizar la búsqueda, también tenemos la opción limpiar la cadena. El sistema se encargará de añadir el token 'cla' a la cadena de búsqueda quedando como resultado algo como:

[cla= "Enfermería"] and [cla= "Docentes"]

De esta forma al enviar el resultado a Cuiden, este buscará únicamente en el campo palabras clave. Por defecto como base de la búsqueda se añade la consulta actual, si no se desea que esta sea añadida se puede pulsar limpiar o se puede eliminar manualmente antes de enviar a Cuiden.

## <span id="page-7-0"></span>**Barra de herramientas**

Esta barra sólo sale cuando obtenemos los resultados de nuestras búsquedas.

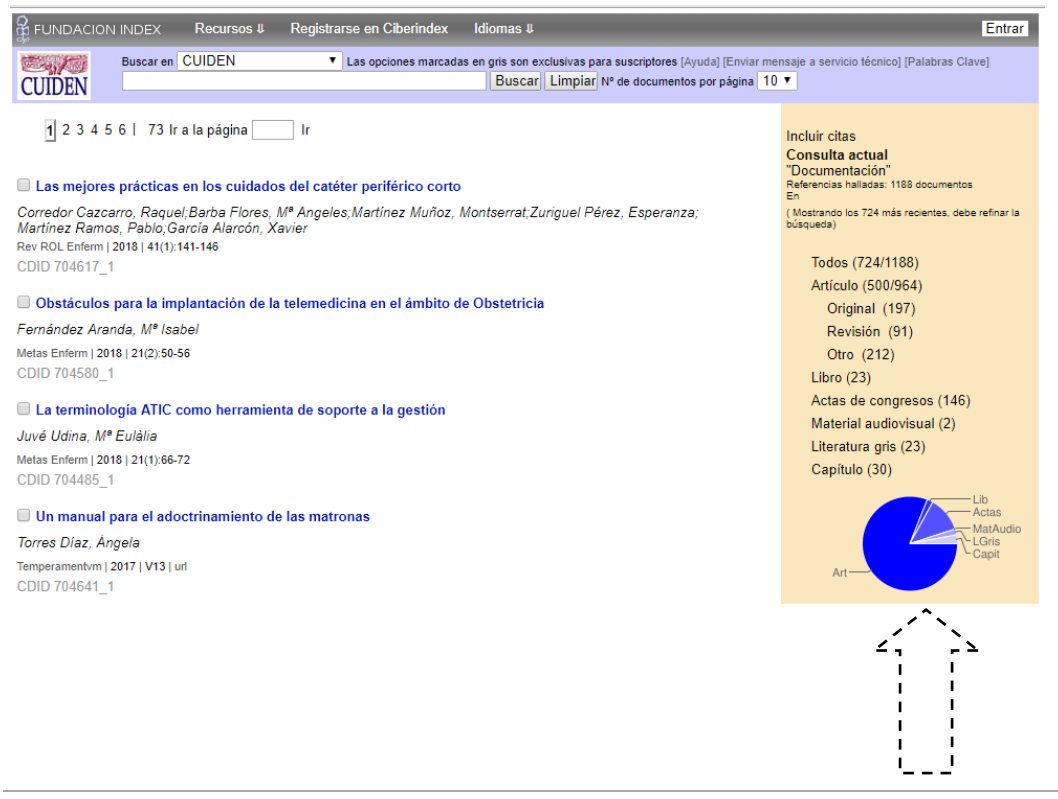

Manual de usuario. CUIDEN

#### Sandra Pozuelo Zurera

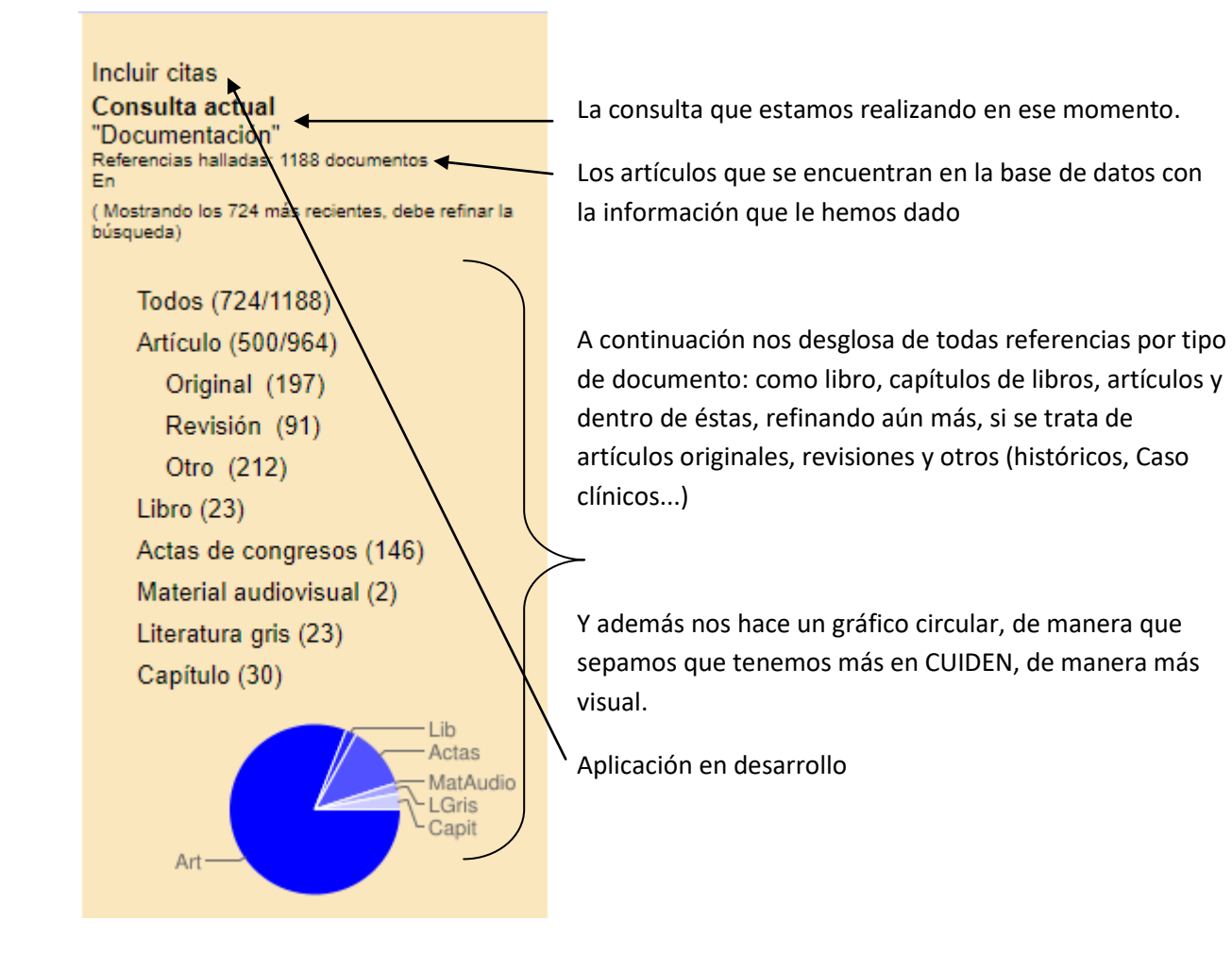

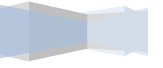

## <span id="page-9-0"></span>**Búsqueda Avanzada (sólo suscriptores)**

Los que son suscriptores, tiene la oportunidad de disfrutar más de CUIDEN. Tenemos a parte de las ya mencionadas formas de buscar en CUIDEN, disponemos de muchas más formas:

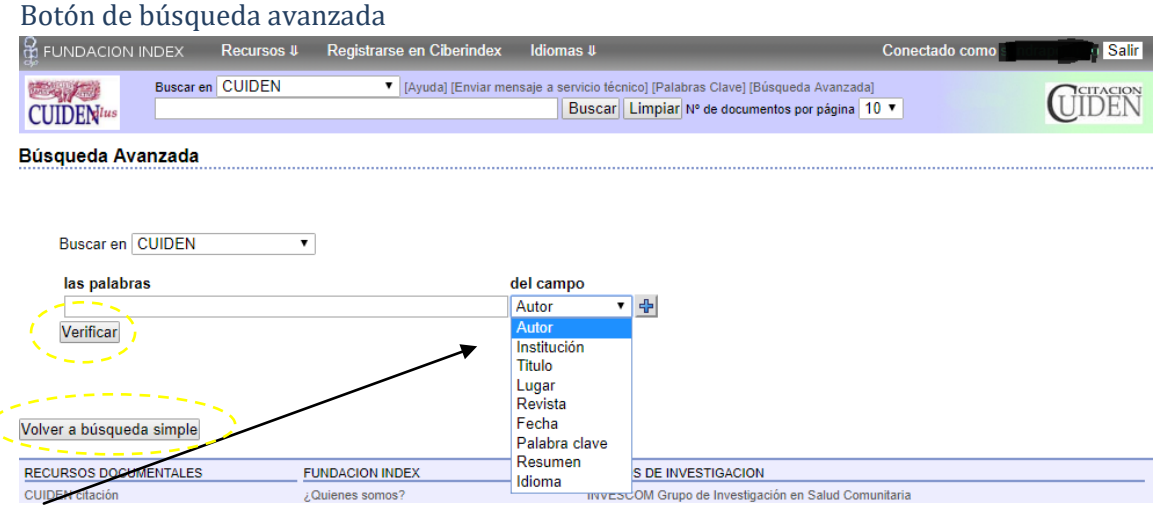

El sistema nos deja buscar por varios filtros (Autor, Revista, Palabras clave..) o de todo el contenido y además disponer fácilmente de los operadores (and, or, not). Podemos poner tantos campos como deseemos y usarlos con los distintos operadores para filtrar mucho más.

Luego lo único que tenemos que hacer después es darle al botón Verificar y enviar a cuiden.

También tenemos la opción de volver, con el botón Volver a búsqueda simple

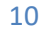

Aunque se parece mucho a la página de resultados de la búsqueda sencilla, vamos a explicar las diferencias:

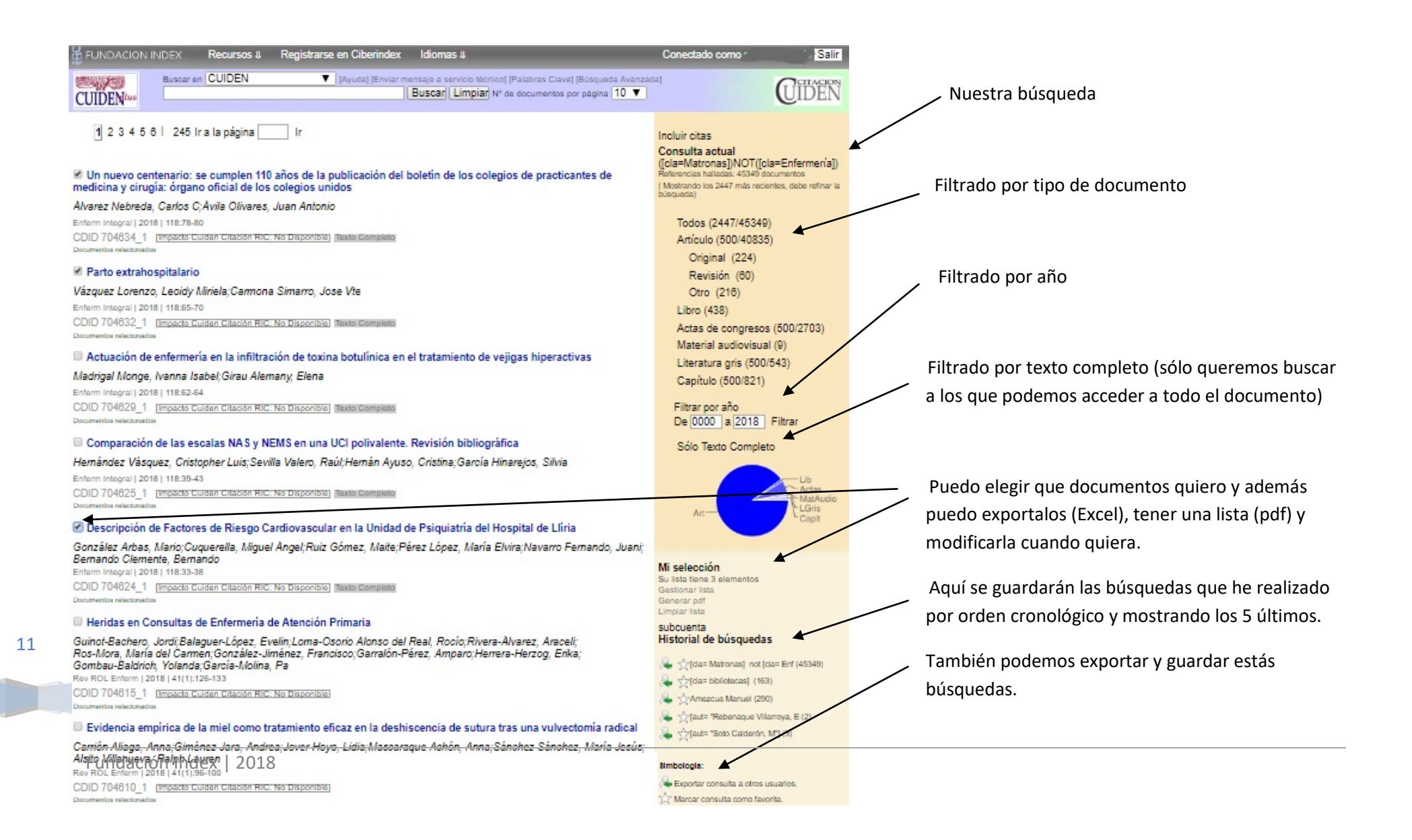

Otra cosa a tener en cuenta en los **usuarios suscriptores**, es que tienen acceso a la indexación de los documentos, de manera que sí en la página de resultados, pincháramos en el titulo qué está de color azul, nos saldría esto: Resumen, Datos adicionales (tipo de documento, palabras clave...) y por supuesto, la bibliografía (si la tuviera).

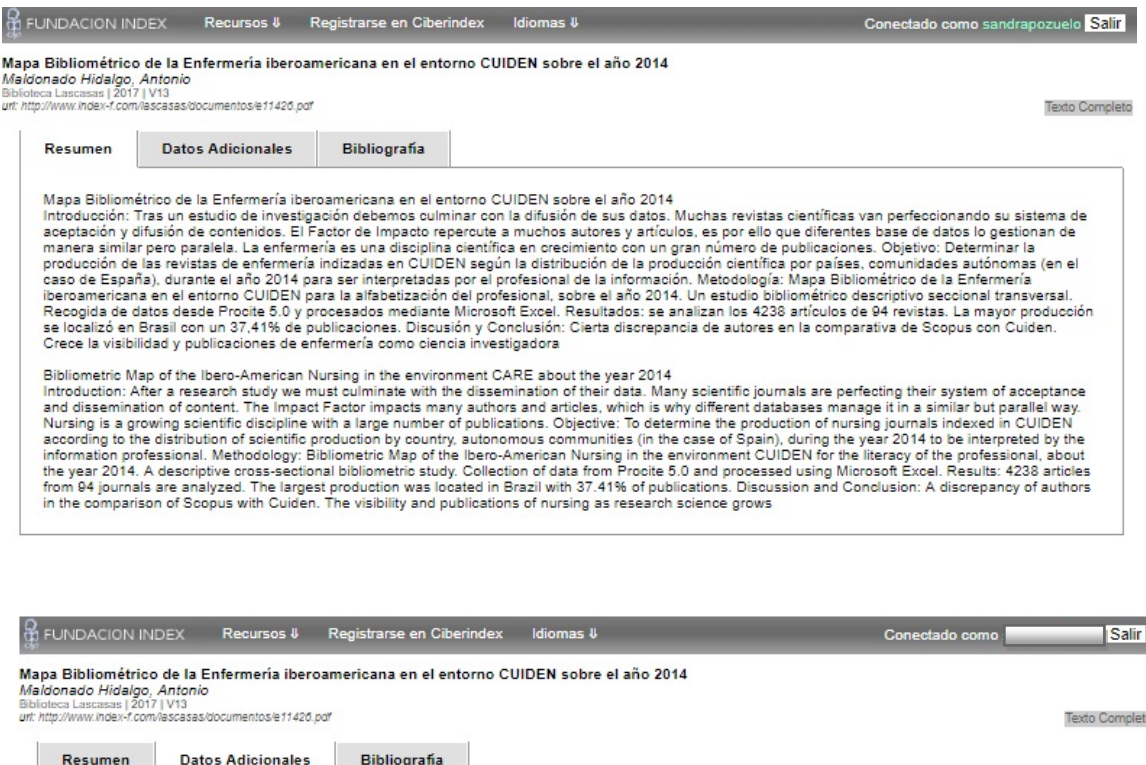

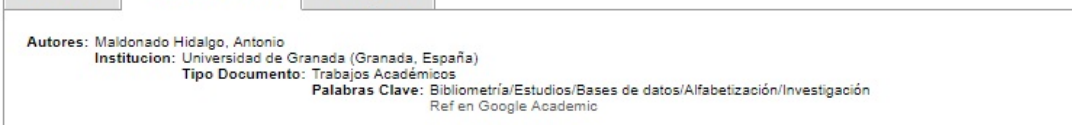

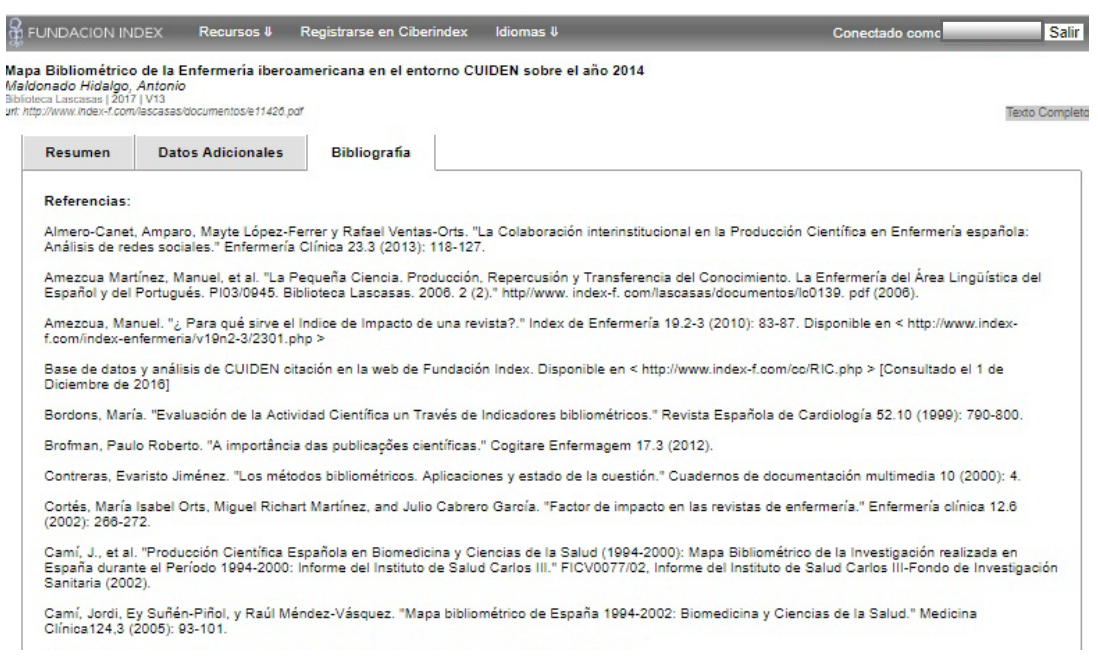

Si tiene cualquier duda sobre este proceso o cualquier otro de la plataforma [Ciberindex,](http://www.index-f.com/new/cuiden/) puede enviarnos un correo a support@ciberindex.com

## <span id="page-12-0"></span>**Anexo I. Crear cuentas privadas asociadas a una cuenta institucional**

Son cuentas individuales que permiten al usuario mantener un historial de búsquedas y listados de resultados personales, para crease una cuenta ha de seguir los siguientes pasos.

1. Pulsamos en Entrar en cuenta privada

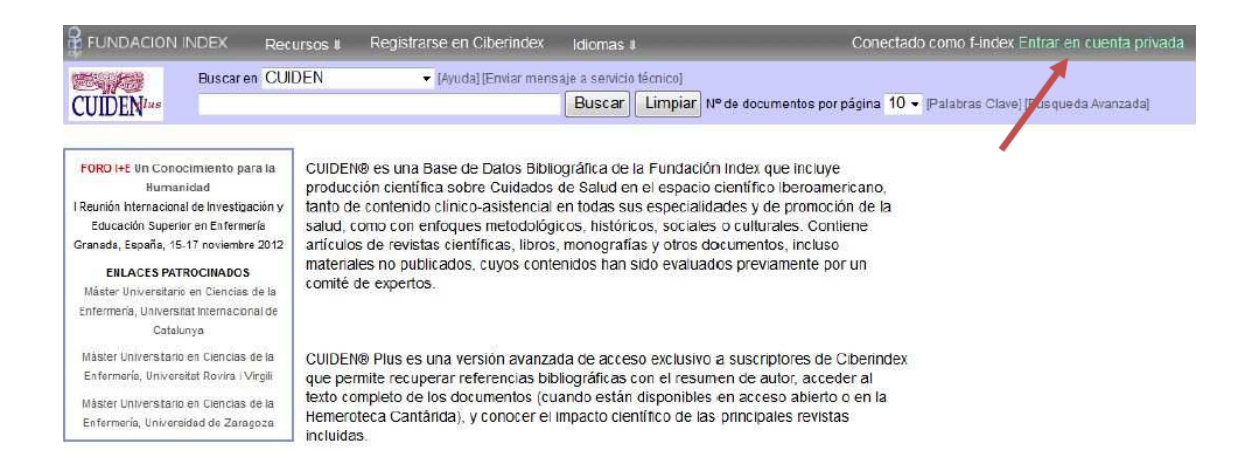

#### 2. Pulsamos en crear cuenta

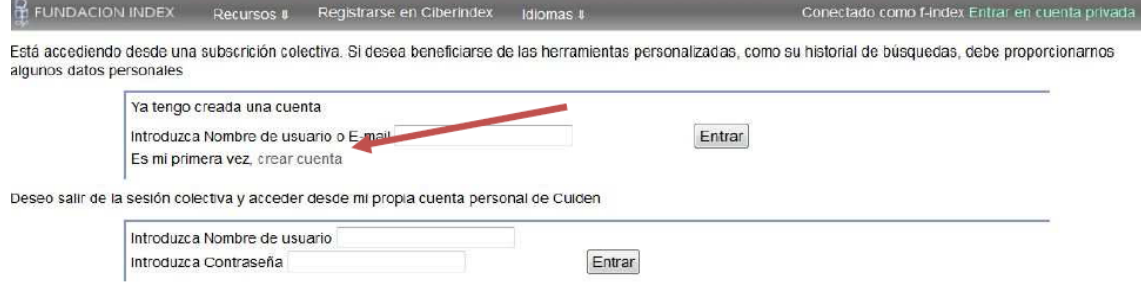

3. Rellenamos el formulario (Al menos los campos obligatorios) y pulsamos Registrar

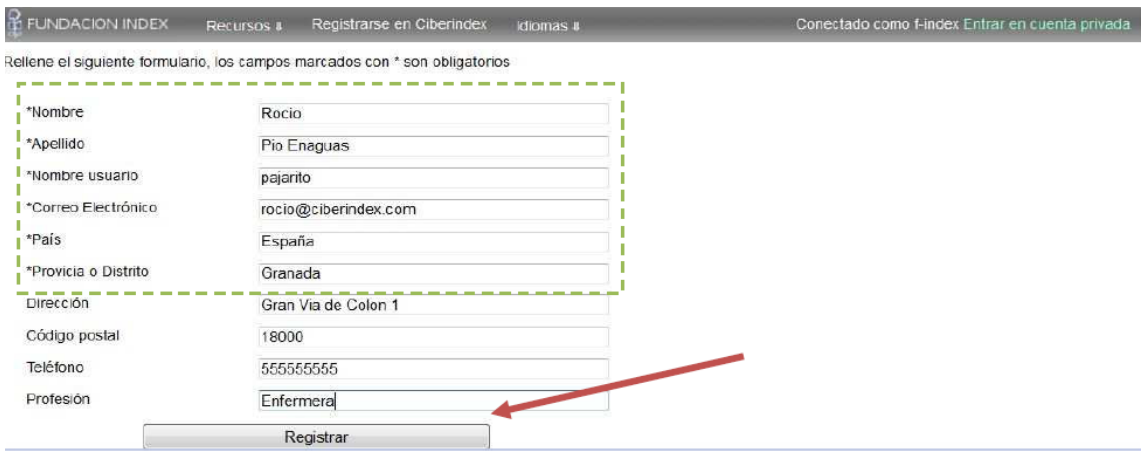

4. Una vez terminado el registro pulsamos Regresar

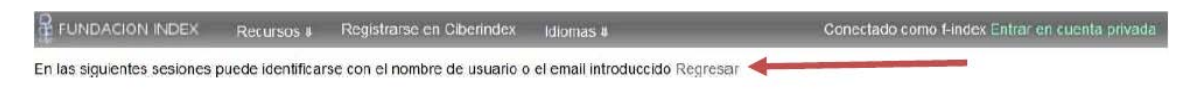

5. El sistema automáticamente cambia al usuario creado y nos muestra las herramientas personales, también el botón para salir de la cuenta privada.

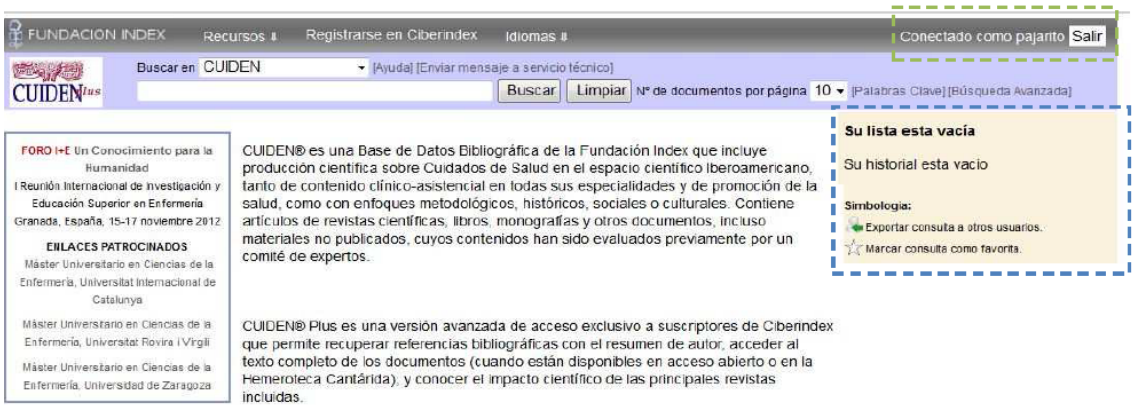

En sesiones posteriores únicamente tenemos que realizar el paso 1 y en el paso 2 introducir o el nombre de usuario o el correo electrónico del paso 3 para acceder con nuestra cuenta.

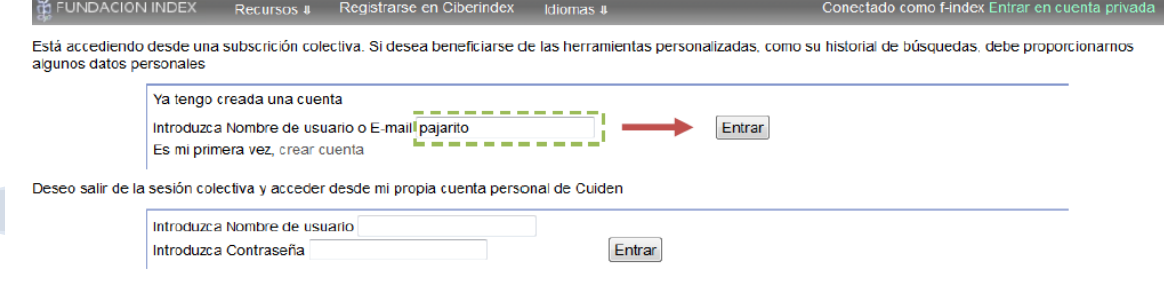